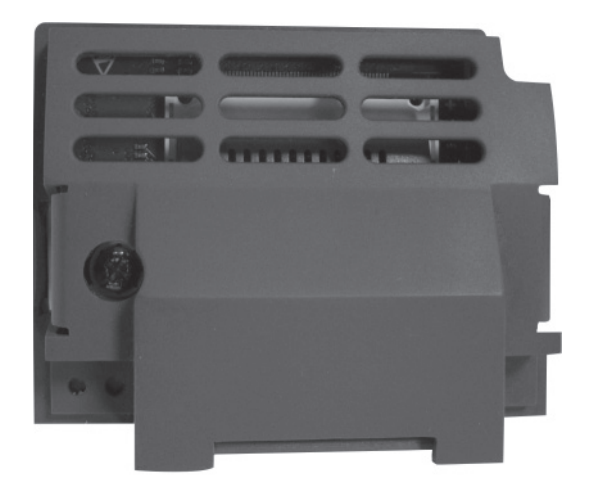

# **Option Modules** ProfiNet IO Communications Option

HA501838U001 Issue 1 Technical Manual

**aerospace erospace climate control limate electromechanical filtration fluid & gas handling hydraulics ydraulics pneumatics neumatics process control rocess sealing & shielding ealing** 

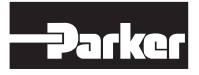

**ENGINEERING YOUR SUCCESS**

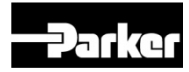

# **AC30 PROFINET IO Option**

**Technical Manual HA501838U001 Issue 1**

Copyright 2012 Parker Hannifin Manufacturing Limited

All rights strictly reserved. No part of this document may be stored in a retrieval system, or transmitted in any form or by any means to persons not employed by a Parker company without written permission from Parker Hannifin Ltd. Although every effort has been taken to ensure the accuracy of this document it may be necessary, without notice, to make amendments or correct omissions. Parker cannot accept responsibility for damage, injury, or expenses resulting therefrom.

Parker Hannifin Manufacturing Limited is referred to throughout this document as Parker.

#### **WARRANTY**

The general terms and conditions of sale of goods and/or services of Parker Hannifin Europe Sàrl's, Luxembourg, Switzerland Branch, Etoy, apply to this product unless otherwise agreed. The terms and conditions are available on our website www.parker.com/termsandconditions/switzerland

#### **FAILURE OR IMPROPER SELECTION OR IMPROPER USE OF THE PRODUCTS DESCRIBED HEREIN OR RELATED ITEMS CAN CAUSE DEATH, PERSONAL INJURY AND PROPERTY DAMAGE.**

This document and other information from Parker-Hannifin Corporation, its subsidiaries and authorized distributors provide product or system options for further investigation by users having technical expertise.

The user, through its own analysis and testing, is solely responsible for making the final selection of the system and components and assuring that all performance, endurance, maintenance, safety and warning requirements of the application are met. The user must analyze all aspects of the application, follow applicable industry standards, and follow the information concerning the product in the current product catalog and in any other materials provided from Parker or its subsidiaries or authorized distributors.

To the extent that Parker or its subsidiaries or authorized distributors provide component or system options based upon data or specifications provided by the user, the user is responsible for determining that such data and specifications are suitable and sufficient for all applications and reasonably foreseeable uses of the components or systems.

The above disclaimer is being specifically brought to the user's attention and is in addition to and not in substitution to the Exclusions and Limitations on Liability which are set out in the terms and conditions of sale.

## **Safety Information**

#### **Requirements**

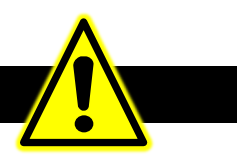

**IMPORTANT:** *Please read this information BEFORE installing the equipment.*

#### **Intended Users**

This manual is to be made available to all persons who are required to install, configure or service equipment described herein, or any other associated operation.

The information given is intended to highlight safety issues, EMC considerations, and to enable the user to obtain maximum benefit from the equipment.

Complete the following table for future reference detailing how the unit is to be installed and used.

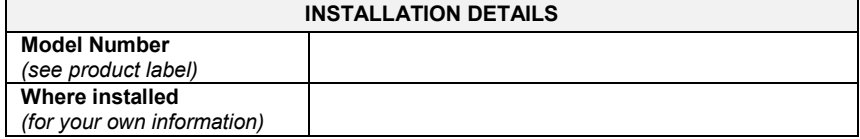

#### **Application Area**

The equipment described is intended for industrial motor speed control utilising AC induction or AC synchronous machines.

#### **Personnel**

Installation, operation and maintenance of the equipment should be carried out by qualified personnel. A qualified person is someone who is technically competent and familiar with all safety information and established safety practices; with the installation process, operation and maintenance of this equipment; and with all the hazards involved.

#### **Product Warnings**

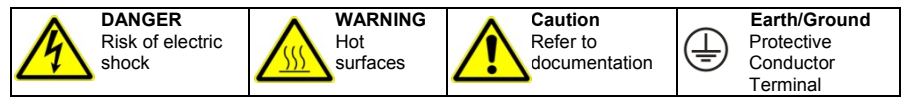

### **CAUTION!**

### **APPLICATION RISK**

• The specifications, processes and circuitry described herein are for guidance only and may need to be adapted to the user's specific application. We cannot guarantee the suitability of the equipment described in this Manual for individual applications.

### **RISK ASSESSMENT**

Under fault conditions, power loss or unintended operating conditions, the drive may not operate as intended. In particular:

Stored energy might not discharge to safe levels as quickly as suggested, and can still be present even though the drive appears to be switched off The motor's direction of rotation might not be controlled The motor speed might not be controlled • The motor might be energised

logic

A drive is a component within a drive system that may influence its operation or effects under a fault condition. Consideration must be given to:

- Stored energy Supply
	- disconnects
- Sequencing • Unintended operation

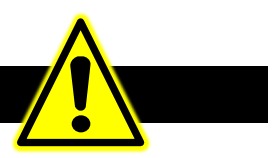

### **DANGER! - Ignoring the following may result in injury**

- 1. This equipment can endanger life by exposure to rotating machinery and high voltages.
- 2. The equipment must be permanently earthed due to the high earth leakage current, and the drive motor must be connected to an appropriate safety earth.
- 3. Ensure all incoming supplies are isolated before working on the equipment. Be aware that there may be more than one supply connection to the drive.
- 4. There may still be dangerous voltages present at power terminals (motor output, supply input phases, DC bus and the brake, where fitted) when the motor is at standstill or is stopped.
- 5. For measurements use only a meter to IEC 61010 (CAT III or higher). Always begin using the highest range. CAT I and CAT II meters must not be used on this product.
- 6. Allow at least 5 minutes for the drive's capacitors to discharge to safe voltage levels (<50V). Use the specified meter capable of measuring up to 1000V dc & ac rms to confirm that less than 50V is present between all power terminals and between power terminals and earth.
- 7. Unless otherwise stated, this product must NOT be dismantled. In the event of a fault the drive must be returned. Refer to "Routine Maintenance and Repair".

### **WARNING! - Ignoring the following may result in injury or damage to equipment**

#### **SAFETY**

#### **Where there is conflict between EMC and Safety requirements, personnel safety shall always take precedence.**

- Never perform high voltage resistance checks on the wiring without first disconnecting the drive from the circuit being tested.
- Whilst ensuring ventilation is sufficient, provide guarding and /or additional safety systems to prevent injury or damage to equipment.
- When replacing a drive in an application and before returning to use, it is essential that all user defined parameters for the product's operation are correctly installed.
- All control and signal terminals are SELV, i.e. protected by double insulation. Ensure all external wiring is rated for the highest system voltage.
- Thermal sensors contained within the motor must have at least basic insulation.
- All exposed metalwork in the Inverter is protected by basic insulation and bonded to a safety earth.
- RCDs are not recommended for use with this product but, where their use is mandatory, only Type B RCDs should be used.

#### **EMC**

- In a domestic environment this product may cause radio interference in which case supplementary mitigation measures may be required.
- This equipment contains electrostatic discharge (ESD) sensitive parts. Observe static control precautions when handling, installing and servicing this product.
- This is a product of the restricted sales distribution class according to IEC 61800-3. It is designated as "professional equipment" as defined in EN61000-3-2. Permission of the supply authority shall be obtained before connection to the low voltage supply.

# **Disposal**

### **Waste Electrical and Electronic Equipment (WEEE)**

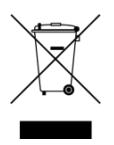

Waste Electrical and Electronic Equipment - must not be disposed of with domestic waste.

It must be separately collected according to local legislation and applicable laws.

Parker Hannifin Company, together with local distributors and in accordance with EU directive 2002/96/EC, undertakes to withdraw and dispose of its products, fully respecting environmental considerations.

For more information about how to recycle your Parker supplied waste equipment, please contact your local Parker Service Centre.

#### *Packaging*

During transport our products are protected by suitable packaging. This is entirely environmentally compatible and should be taken for central disposal as secondary raw material.

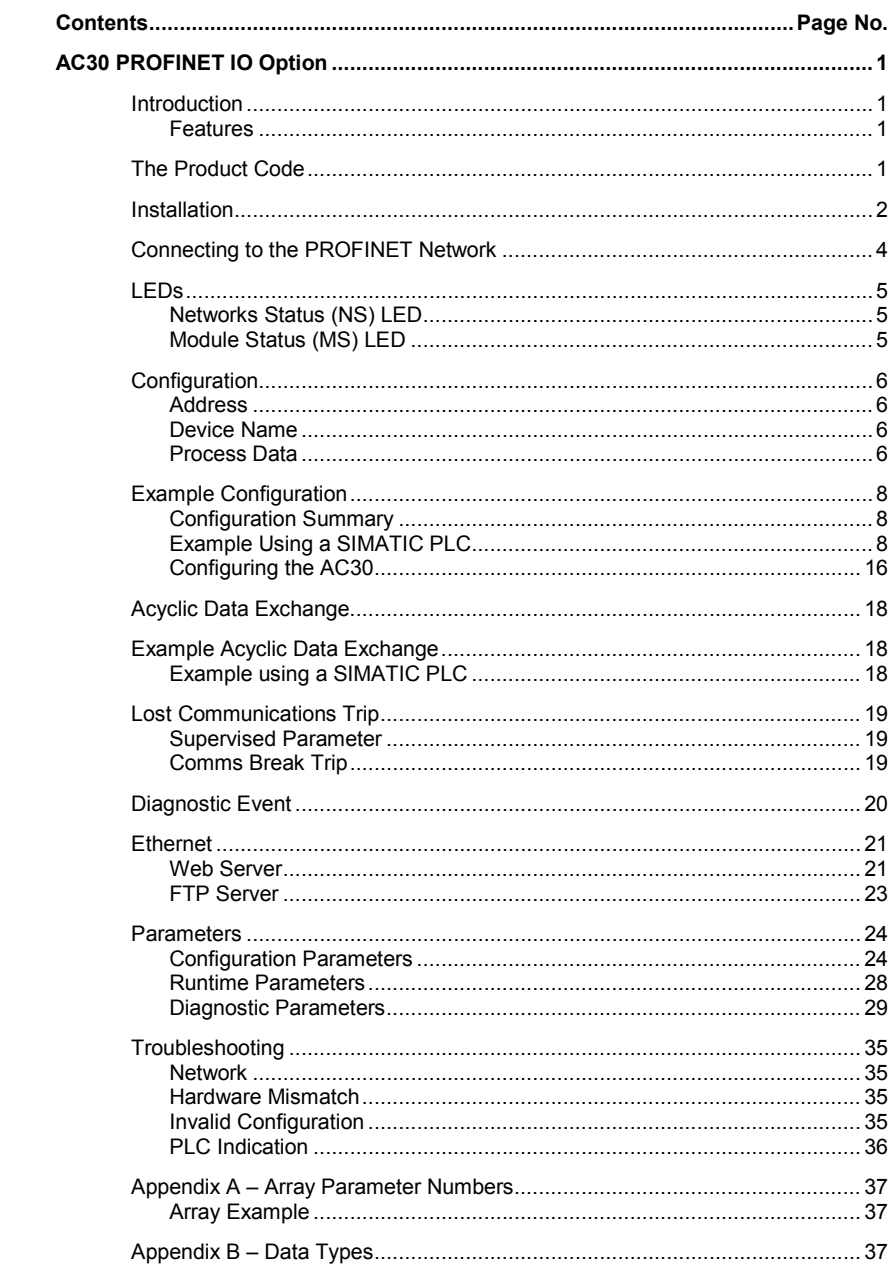

# <span id="page-8-0"></span>**AC30 PROFINET IO OPTION**

## <span id="page-8-2"></span><span id="page-8-1"></span>**Introduction**

### **Features**

- PROFINET IO
- 100Mbit, full duplex
- Galvanically isolated 2-port Ethernet interface
- Network Status and Module Status LEDs
- Up to a total of 256 bytes of cyclic I/O data in each direction
- Up to 64 modules
- Web server
- FTP server
- GSD XML file provided

## <span id="page-8-3"></span>**The Product Code**

The product code for the PROFINET IO Option is:

7003-PN-00

## <span id="page-9-0"></span>**Installation**

1. Remove the Graphical Keypad (GKP) by pulling from the top down, and remove.

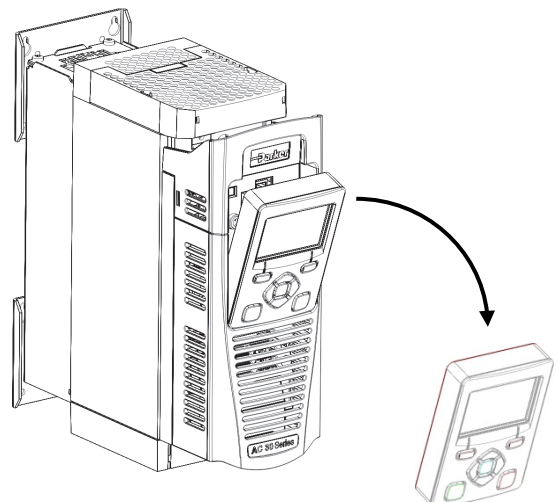

 $2.$  After removing the screw slide the control module lower cover down slightly and then remove.

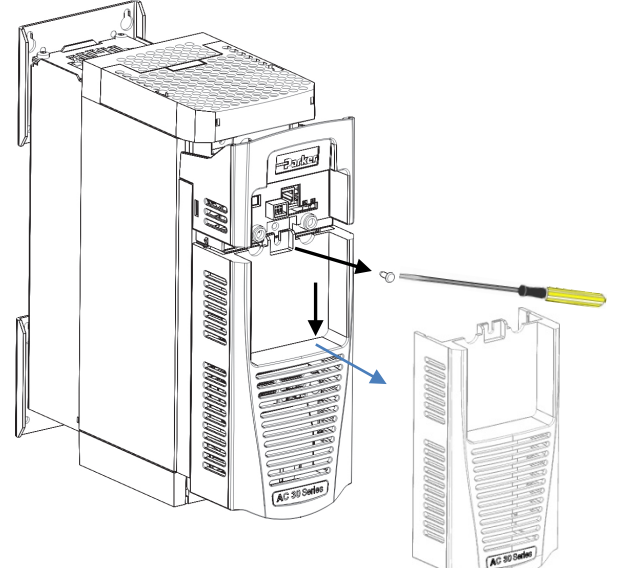

- **Friday**
- 3. Click the Option into place and tighten the retaining screw, as shown.

 $4.$  Slide and click back the control module lower cover, tighten the retaining screw and slot back the GKP.

## **Connecting to the PROFINET Network**

<span id="page-11-0"></span>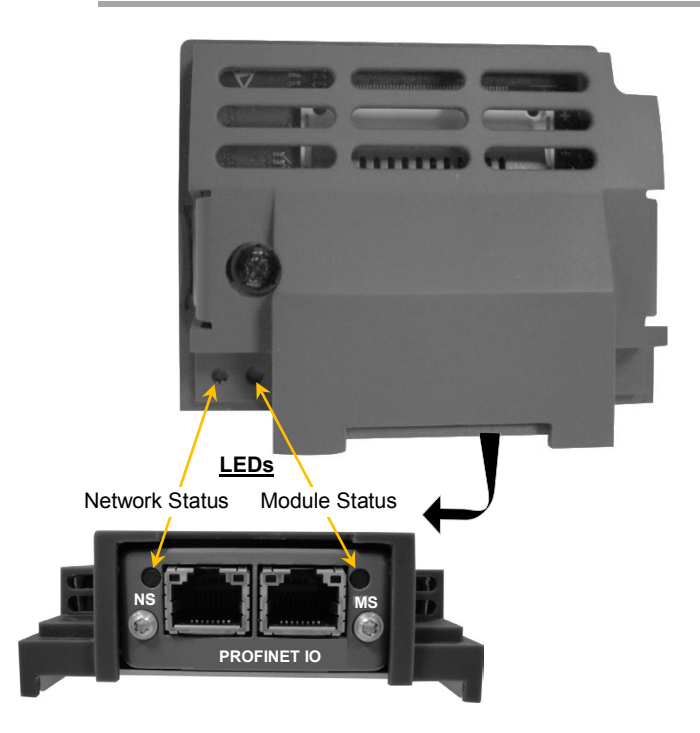

Two RJ45 Ethernet sockets are provided. Either or both sockets may be used. Having 2 ports reduces the need for additional Ethernet switches.

The socket shields are connected to protective earth via a filter.

Only use certified PROFINET cabling, terminated with RJ45 plugs.

**5**

### <span id="page-12-1"></span><span id="page-12-0"></span>**LEDs**

## **Networks Status (NS) LED**

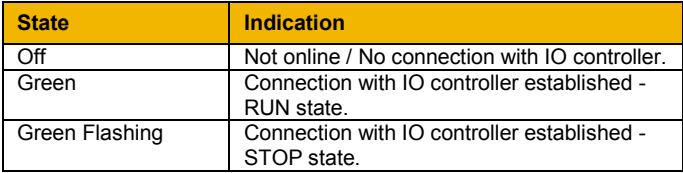

## <span id="page-12-2"></span>**Module Status (MS) LED**

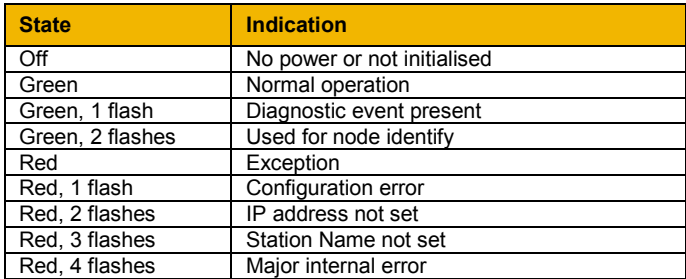

### <span id="page-13-0"></span>**Configuration**

The option requires configuration of the slave address, station name and mapping of the process data to the master. Note that some communication parameters only become active after the AC30 leaves the configuration state.

The **0044 Comms Required** parameter must be set to **PROFINET IO**.

### <span id="page-13-1"></span>**Address**

There are three methods to set the IP address, subnet mask and gateway address of the slave: the slave sets its own address, the address is set externally, say be a PLC, or the address is set by a DHCP server. The parameter **0199 Address Assignment** is used to choose the method.

If the IP address is set by the slave (**Address Assignment = FIXED**) then three further parameters must be set. These are:

**0200 Fixed IP Address** 

**0201 Fixed Subnet Mask** 

**0202 Fixed Gateway Address** 

### <span id="page-13-2"></span>**Device Name**

The slave requires a device (station) name to be assigned. This must be done by the PROFINET master.

### <span id="page-13-3"></span>**Process Data**

The cyclic I/O data is configured by using the read and write process data mapping tables in the AC30. These tables are two parameter arrays in which AC30 parameter numbers may be added.

String-type parameters may not be mapped.

#### *Read Mapping*

The read process data represents cyclic data sent from the PLC to the AC30. Only writable AC30 parameters, that are not configuration parameters, may be added to the read process data.

#### *Write Mapping*

The write process data represents cyclic data sent from the AC30 to the PLC.

#### *Mapping Arrays*

Parameter arrays may be added into the process data, however this could lead to large amounts of data being passed across the communications. An alternative is to only reference the element(s) of the array required. This is possible as each element of a parameter array has its own parameter number. See th[e Appendix A–](#page-44-0) Array [Parameter Numbers.](#page-44-0)

#### *Default Mapping*

The process data mapping will contain a factory default mapping. The default mapping may be overwritten if required.

#### *Modules*

The GSD file defines a number of modules. When configuring the PLC, the modules may be added to the slave device slots as required. These modules map to the process data in the order in which they are added.

The modules relevant to the AC30 are:

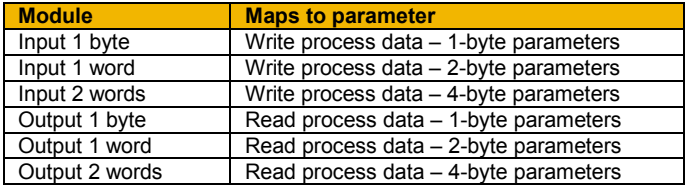

The size of a parameter may be determined from its data type. The relationship between the AC30 parameter and PROFINET data types is given in Appendix  $B - Data Types$ .

If parameter arrays are to be included in the process data mapping, then add as many modules as there are indexes in the array. Each module must be the same size as the element of the array.

### *Cyclic Data Exchange*

Cyclic data exchange will occur when a connection is established either in RUN mode (PROCESS ACTIVE) or STOP mode (IDLE). However, the read process data will only update the mapped parameters when in the PROCESS ACTIVE mode.

On a transition into the PROCESS ACTIVE state all read process mapped parameters will be updated.

When in the PROCESS ACTIVE state the read process mapped parameters will all update only when a change in the read process data occurs.

## <span id="page-15-1"></span><span id="page-15-0"></span>**Example Configuration**

### **Configuration Summary**

**Communications Settings**

Device Name drive

IP Address, Subnet Mask, Gateway Address

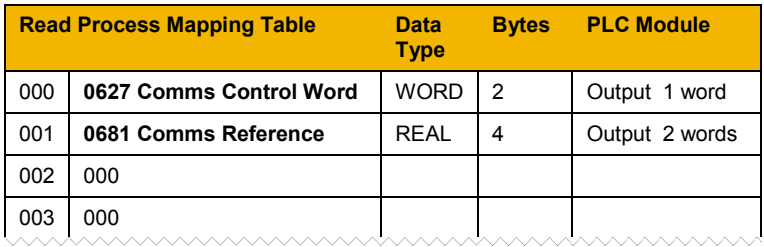

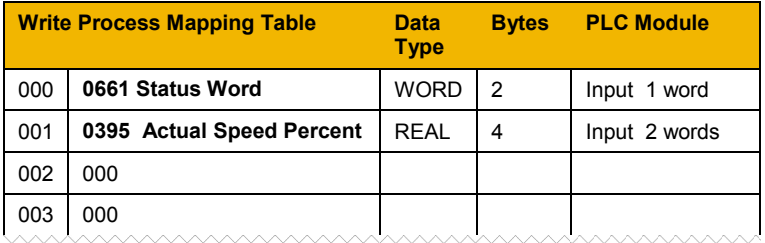

## <span id="page-15-2"></span>**Example Using a SIMATIC PLC**

Prior knowledge of the SIMATIC S7-300 PLC and SIMATIC Manager software is assumed. The following is an example of configuring the PLC.

**1.** Create a project.

Start **SIMATIC Manager** and create a new project. Right-click on the project name at the top level and from **Insert New Object** select **SIMATIC 300 Station**.

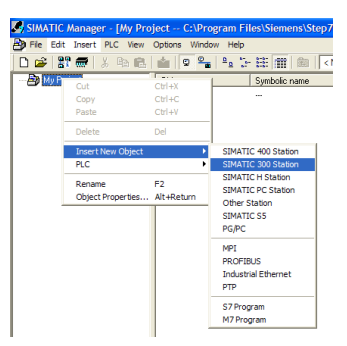

The interface between the PLC and PC is selected by clicking on the **Options** menu and choosing **Set PG/PC Interface**.

In this example the PC Ethernet card is chosen.

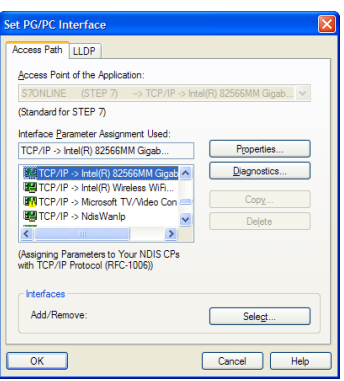

**9**

**3.** Start HW Config.

To configure the PLC, click on **SIMATIC 300** and double-click on **Hardware**. This will start **HW Config**.

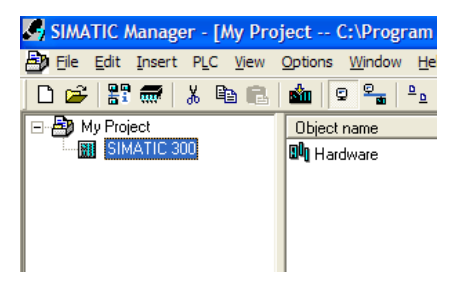

**4.** Configure the PLC hardware.

In **HW Config**, select **Insert** from the menu followed by Insert Object. From the pop-up menu choose **SIMATIC 300 RACK**   $300 \rightarrow$  **Rail**. The rail should then appear as shown.

Right-click on slot 1 to add the appropriate power supply.

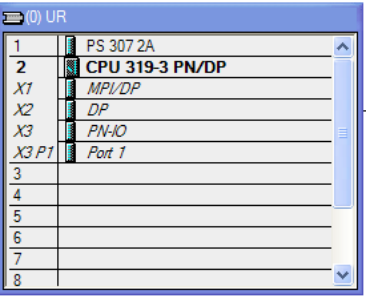

Right-click on slot 2 to add the appropriate CPU.

**5.** Install the GSD file.

Install the PROFINET IO GSD XML file. This can be downloaded from [www.parker.com/ssd](http://www.parker.com/ssd)

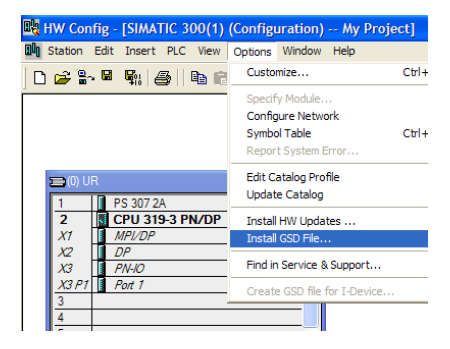

This will then become available in the catalogue shown on the righthand side of the window under **PROFIBUS IO Additional Field Devices → General → Anybus CompactCom PRT 2-Port**

For PLCs that do not support extended diagnostics use the Device Access Point under the heading Migration (FW>=1.13).

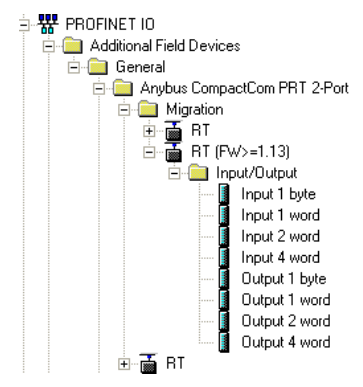

**6.** Add the PROFINET Controller.

Double-click on the PROFINET IO (**PN-IO**) Controller module to reveal the dialog box. Click on **Properties…** to set up the IP address and Subnet mask.

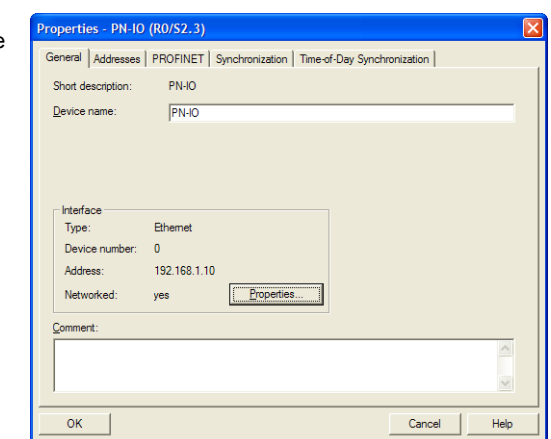

Click on **New…** to create a new network and select this. In this example **Ethernet** has been selected.

The IP address, subnet mask and gateway of the PLC may be set here.

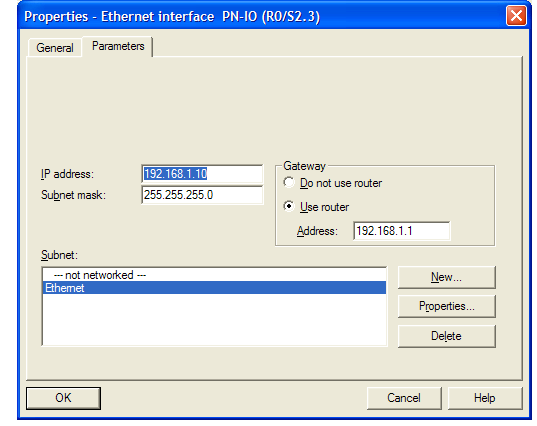

Right-click on the PROFINET IO (PN-IO) Controller module and select **Insert PROFINET IO System**.

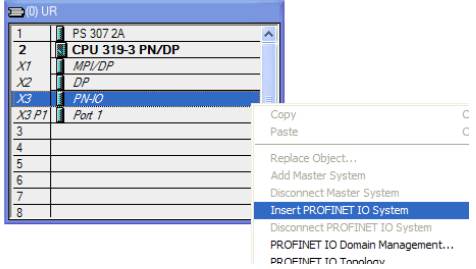

### **7.** Add the slave.

Click and drag the Device from the catalogue and drop onto the **PROFINET IO System**. This represents the AC30 option slave.

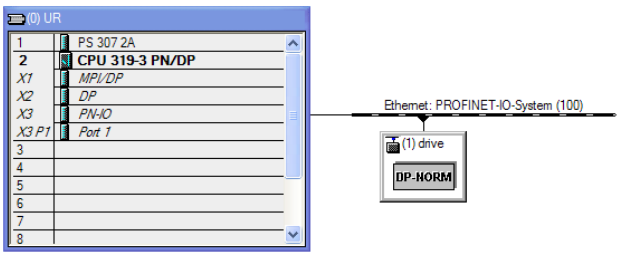

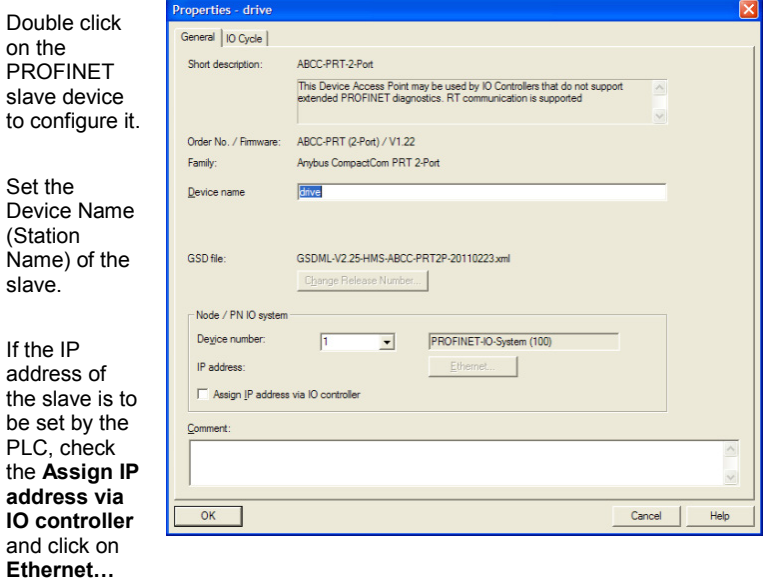

**8.** Assign the Device Name of the PROFINET Slave

Double-click on the PROFINET IO-System to reveal the dialog box. Make sure the checkbox **Use Name in IO-Device / Controller** is cleared, otherwise the device name will require a dot extension.

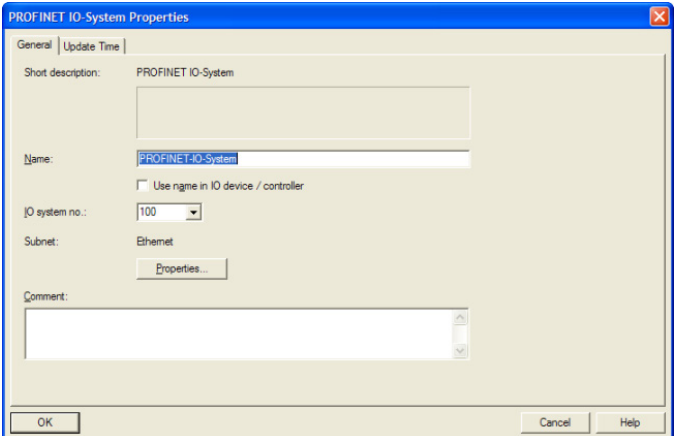

If the Device Name (Station Name) of the slave is not set or is to be changed then select **PLC** from the menu and choose **Assign Device Name…** to reveal the dialog box.

To carry out this task, an Ethernet interface must be used between the PC and PLC (see part 2 above).

Make sure the slave device is connected to the network.

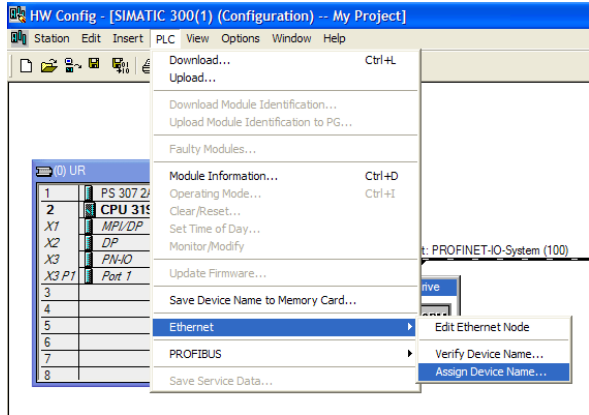

The **Device name** drop down contains a list of all the device names of the slaves in the configuration.

The **Available devices** list show all connected slaves.

Match the device name with the available device and click on **Assign name**. The slave will then take on its device name.

To help identify the slave click on **Flashing on**. The slave Module Status LED will flash green (2 flashes).

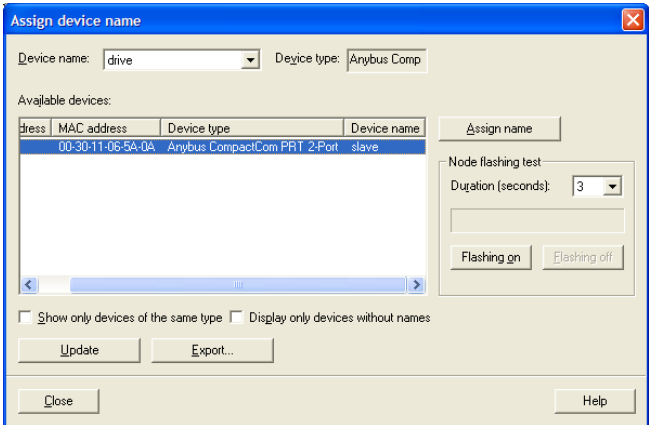

**9.** Configure the process data for the slave.

By selecting the slave, the input and output process data may be configured. This must match the configuration set up in the AC30.

The appropriate input and output modules may be dragged from the catalogue and dropped into the appropriate slot. All output modules must come before the input modules.

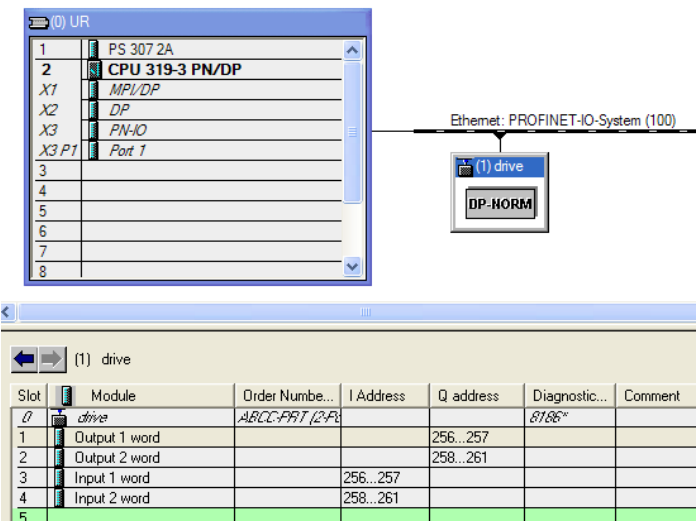

**10.** Save, compile and download.

Make sure the PC/PLC interface is connected. Select **Station** from the menu and **Save and Compile** then select **PLC** and **Download…**

### <span id="page-23-0"></span>**Configuring the AC30**

### *AC30 Parker Drive Quicktool (PDQ)*

When performing an online configuration, the fitted option card will automatically be selected. In offline mode, parameter **0044 Comms required** must be set to PROFINET IO:

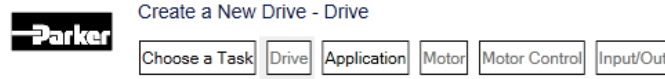

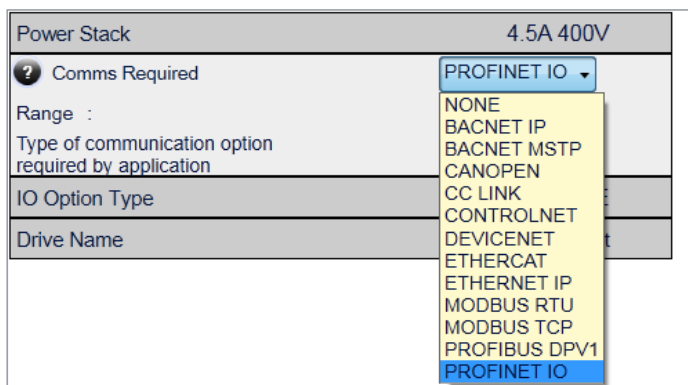

In the Application tab, the following settings are available in the Communications block.

Select the method to set the IP address, subnet mask and gateway address using the **0199 Address Assignment** parameter:

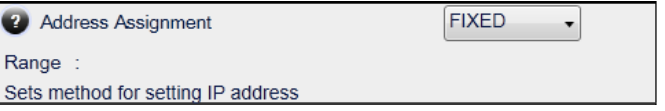

If this parameter is set to FIXED then the parameters **0200 Fixed IP Address, 0201 Fixed Subnet Mask, 0202 Fixed Gateway Address**  must be set:

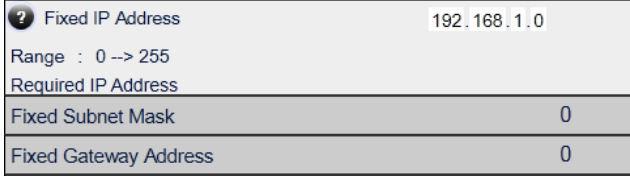

**but** 

Add the required parameters to the Read Process Mapping table (parameter **0055 Read Mapping)** by selecting them from the popup window:

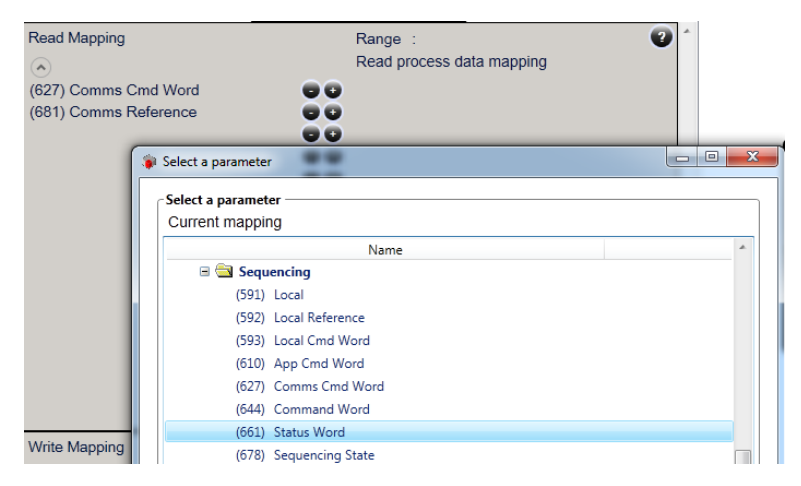

Add the required parameters to the Write Process Mapping table (parameter **0120 Write Mapping)** by selecting them from the popup window:

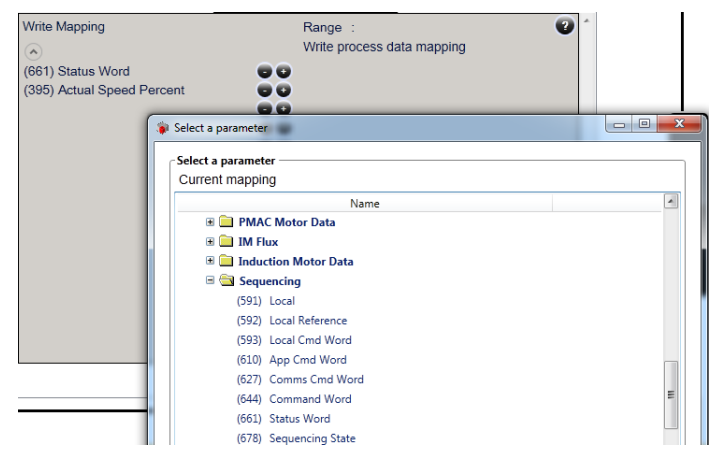

*Note the Process Data mapping ends on the first empty entry.*

## **17**

### <span id="page-25-0"></span>**Acyclic Data Exchange**

AC30 parameters may be accessed acyclically from the network using Record Data read / write services.

The AC30 parameters may be accessed via Application Process Instance zero (API 0). Slot 0, Subslot 1 may be used.

There is a 1:1 correlation between the index and the parameter number.

- When reading more data than the actual size of the parameter. the response will only contain the actual parameter data without any additional padding.
- Parameter arrays may be accessed; either as a whole or as individual elements. See the Appendix A– [Array Parameter](#page-44-0)  [Numbers.](#page-44-0)
- Parameter string arrays must be accessed by each element. Attempting to access the whole array will only return the first element.

## <span id="page-25-2"></span><span id="page-25-1"></span>**Example Acyclic Data Exchange**

### **Example using a SIMATIC PLC**

The acyclic read and write services may be achieved using the functions SFB52 RDREC and SFB53 WRREC.

In this example a parameter of length 4 bytes, parameter number 15 will be read using RDREC.

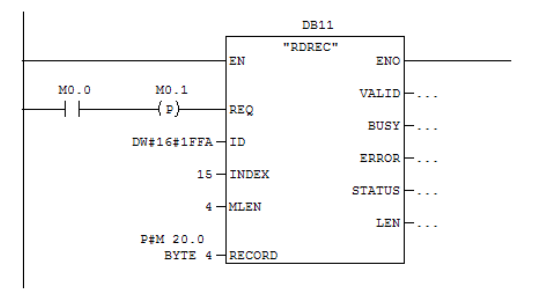

• The ID is set to 1FFAh (8186) which is the diagnostic address found in Slot 0, Subslot 1.

- INDEX is set to the parameter number 15.
- MLEN is set to 4 bytes; the length of the parameter.
- The RECORD parameter will hold the response parameter data.

## <span id="page-26-1"></span><span id="page-26-0"></span>**Lost Communications Trip**

### **Supervised Parameter**

The **0047 Comms Supervised** parameter indicates that the PROFINET network participation is supervised by another PROFINET device.

The Supervised parameter value is set to TRUE when one or more IO connections are established.

The Supervised parameter will subsequently change to FALSE if the connection is closed or the PROFINET watchdog has timed out.

### <span id="page-26-2"></span>**Comms Break Trip**

The Comms Break trip will generate a trip if a break in communications is detected. A trip event will be generated when a transition from TRUE to FALSE of the parameter **0047 Comms Supervised** occurs.

To enable the Comms Break trip, the parameter **0048 Comms Trip Enable** must be set to TRUE *and* the **COMMS BREAK** bit set in the parameter **0697 Enable 1-32**.

For more information on enabling trips see Chapter 10 Trips & Fault Finding in the AC30 Product Manual HA501718U001.

## <span id="page-27-0"></span>**Diagnostic Event**

A single diagnostic event may be created. The severity is fixed as Minor Recoverable.

Four AC30 parameters are associated with the diagnostic event:

#### **0185 Comms Event Code**

This code represents the Channel Error Type as follows:

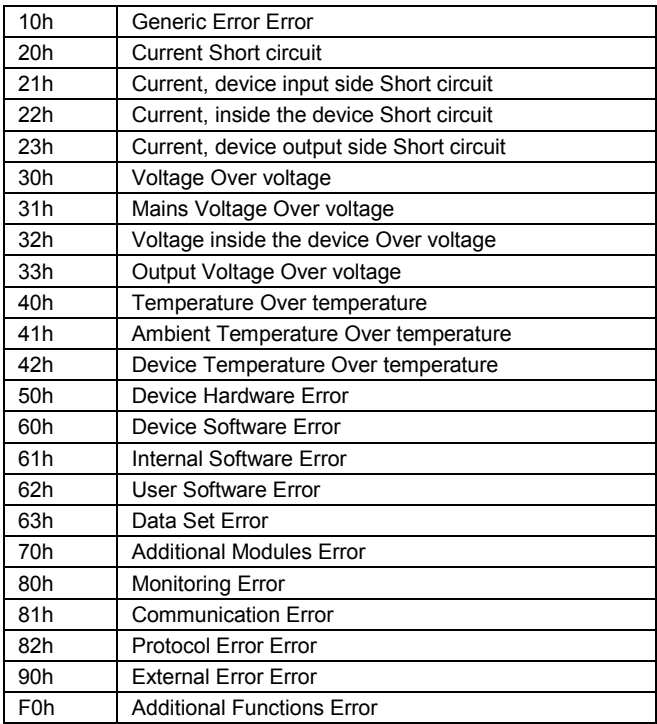

#### **0187 Comms Event Set**

A rising edge signal from FALSE to TRUE will create a diagnostic event. The **Comms Event Clear** parameter must be set FALSE.

### **0188 Comms Event Clear**

A rising edge signal from FALSE to TRUE will remove a diagnostic event. The **Comms Event Set** parameter must be set to FALSE.

#### **0186 Comms Event Active**

This parameter indicates if a diagnostic event is active or not.

*Note: The rising edge signals for Comms Event Set and Comms Event Clear must be held for at least 10ms in FALSE and at least 10ms in TRUE to take effect.*

When a diagnostic event is active the Status LED will flash green.

### <span id="page-28-1"></span><span id="page-28-0"></span>**Ethernet**

### **Web Server**

The option has a built-in web server enabling some configuration and diagnostics for the option.

To enable the web server the parameter **0203 Option Web Enable** must be set to TRUE. The web pages may be accessed by a web browser by entering the IP address of the option.

A number of built-in pages are available. The main index page provides a link to the Network Interface pages and the Parameter Data pages.

#### *Network Interface Pages*

The Network Interface page provides basic information about the option.

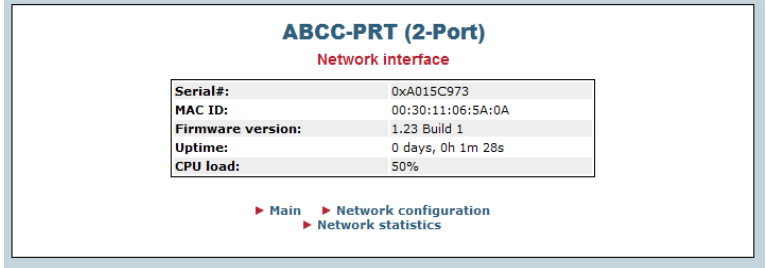

The Network Statics page provides information about the Ethernet ports and communications statistics.

#### *Parameter Data Pages*

The Parameter Data pages allow access to some AC30 parameters. To enable access to this page the parameter **0204 Web Parameters Enable** must be set to TRUE.

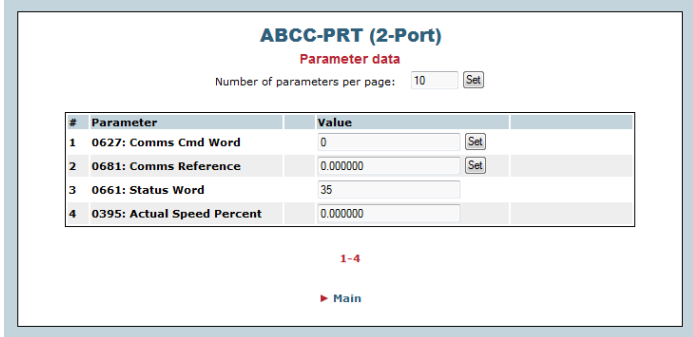

The parameter page lists the mapped process data parameters and any soft parameters that have been defined. The Parameter column contains the parameter number followed by its name.

### *Authorization*

Directories can be protected from web access by placing a file called 'web accs.cfg' in the directory to protect (see the FTP Server section). All the built-in web files are virtual files and are located in the root directory.

The file shall contain a list of users that are allowed to access the directory and it subdirectories.

### File format:

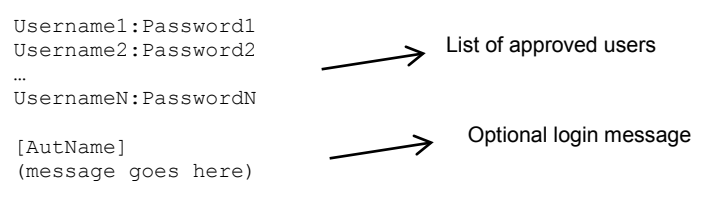

### <span id="page-30-0"></span>**FTP Server**

The option has a built-in FTP server enabling access to the FLASHbased file system which hosts 2MByte of non-volatile storage.

To enable the FTP server the parameter **0205 Option FTP Enable** must be set to TRUE. To access the file system an FTP client is required such as Windows Explorer. Enter the IP address in to the address bar, for example [ftp://192.168.1.57](ftp://192.168.1.57/)

By default no files are stored on the file system (the built-in web files are virtual files).

#### *User Accounts*

User accounts are stored in the configuration file '\ftp.cfg'. This file holds the usernames, passwords and home directory for all users. Usernames and password must not exceed 15 characters in length. Users are not able to access files outside of their home directory.

File format:

```
Username1:Password1:Homedir1
Username2:Password2:Homedir2
…
UsernameN:PasswordN:HomedirN
```
If there is no \ftp.cfg' file or if the parameter **0206 Option FTP Admin Mode** parameter is set to TRUE then there will be unrestricted access to the file system.

## <span id="page-31-0"></span>**Parameters**

# **Configuration Parameters**

<span id="page-31-1"></span>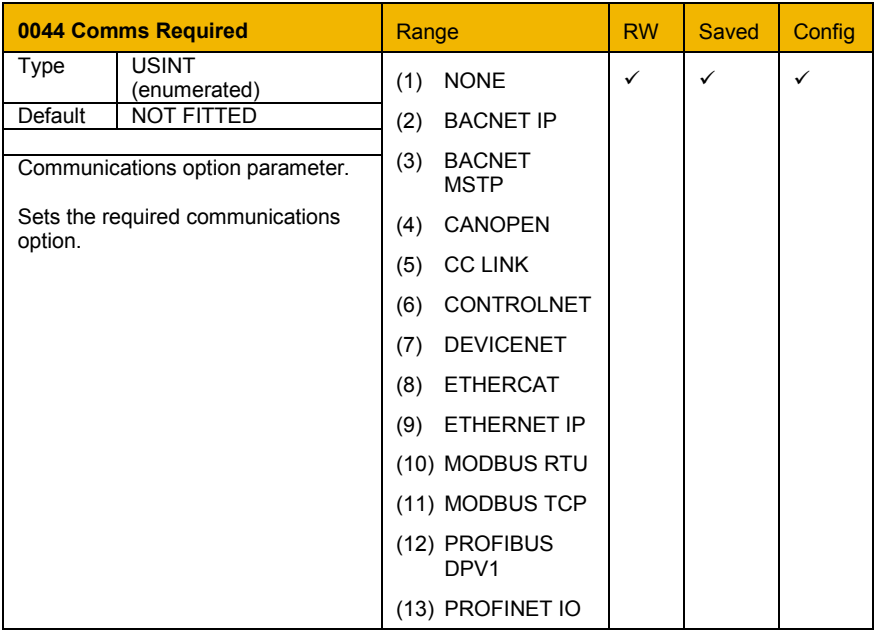

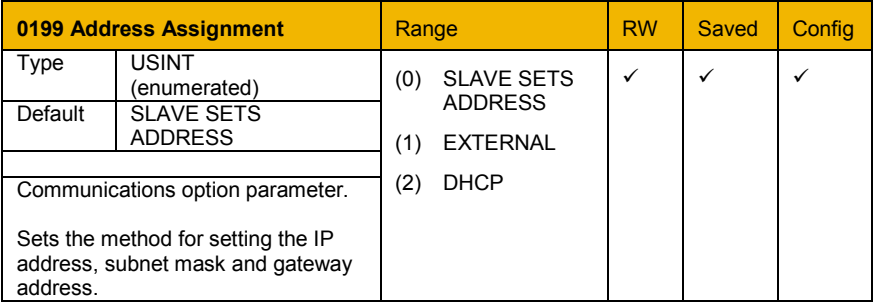

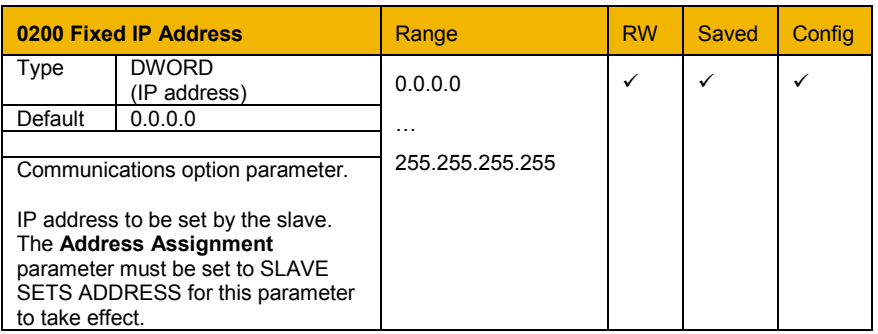

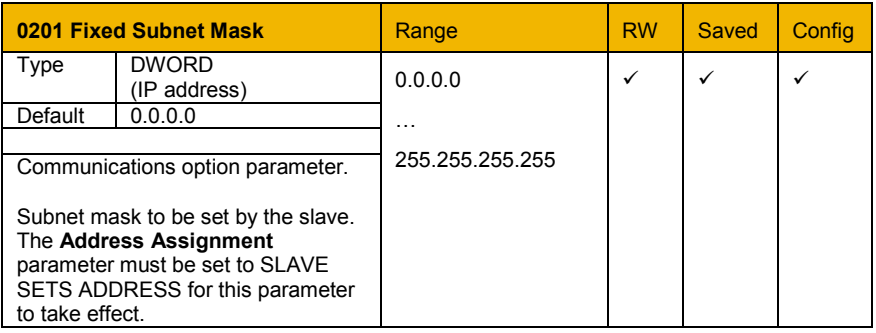

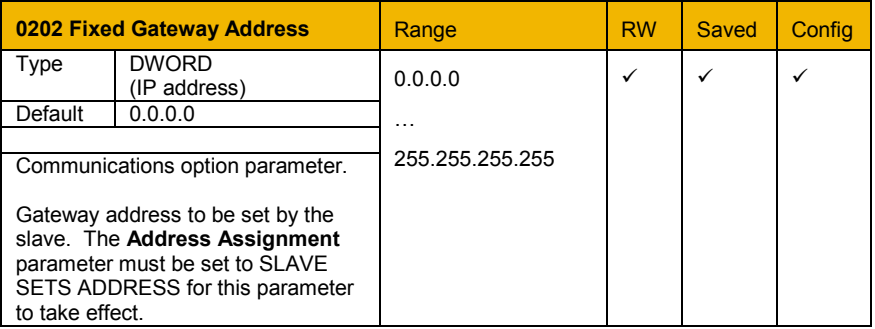

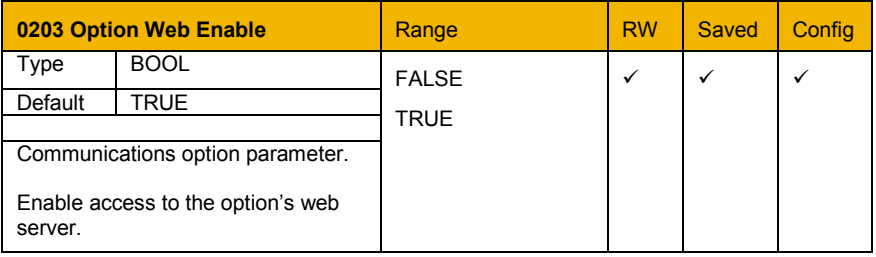

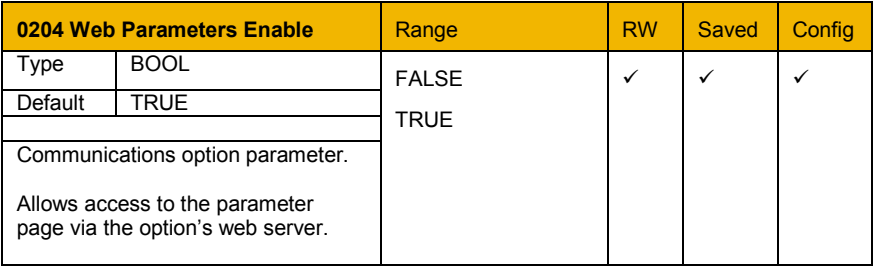

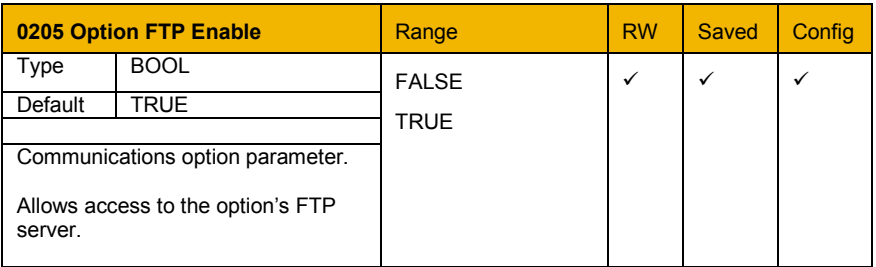

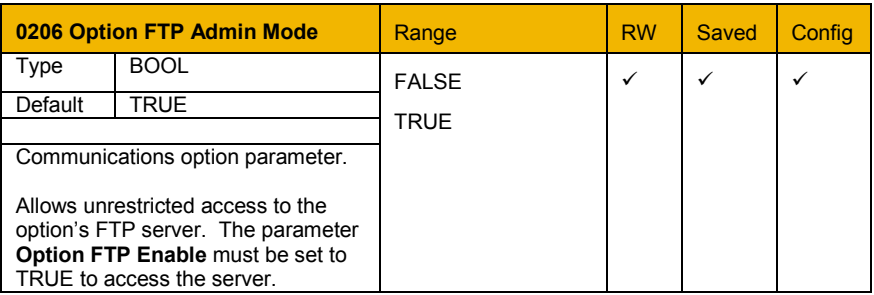

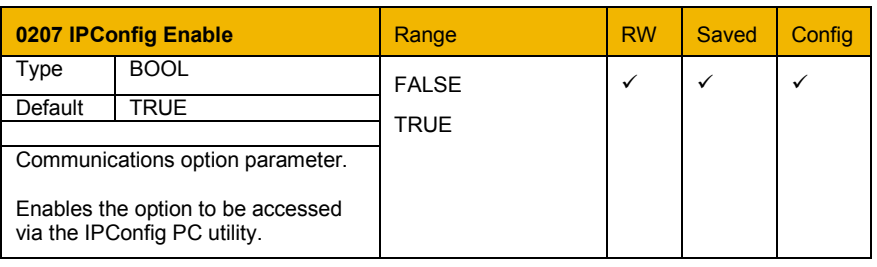

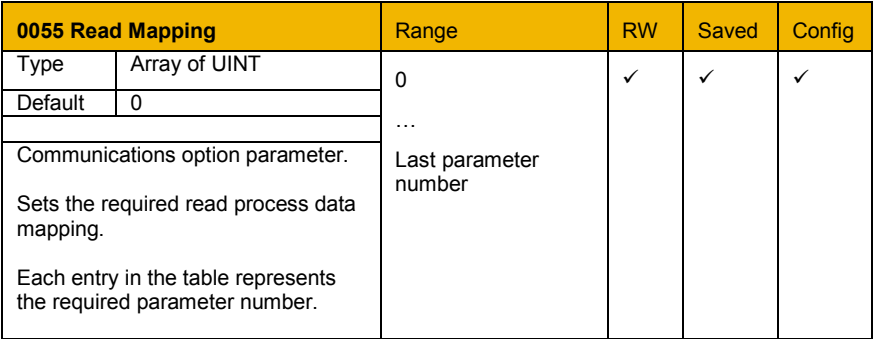

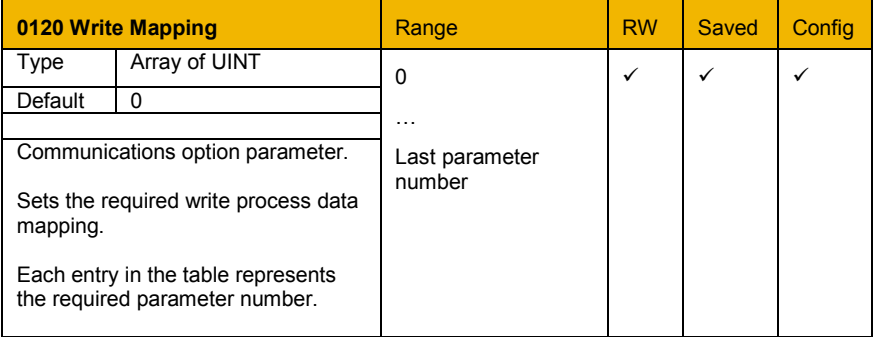

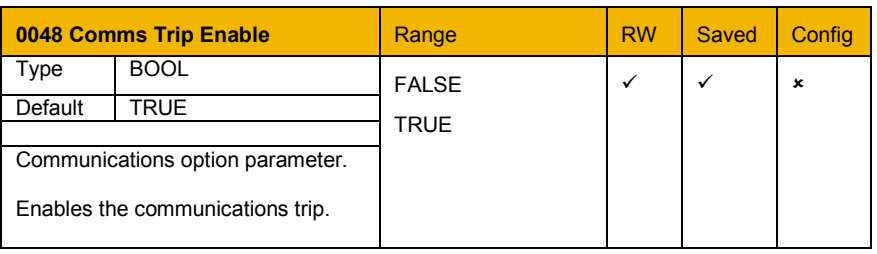

## **Runtime Parameters**

<span id="page-35-0"></span>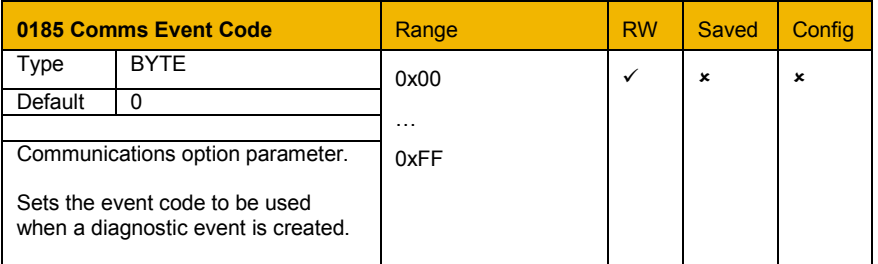

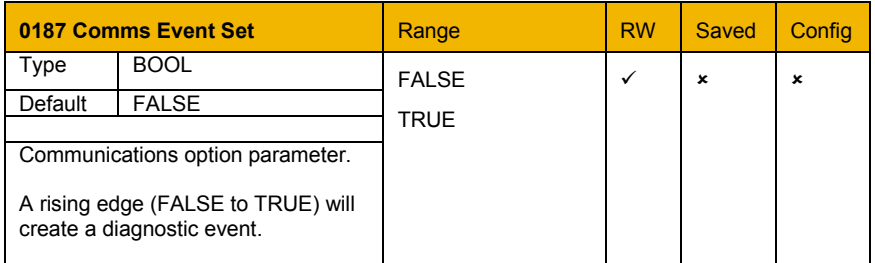

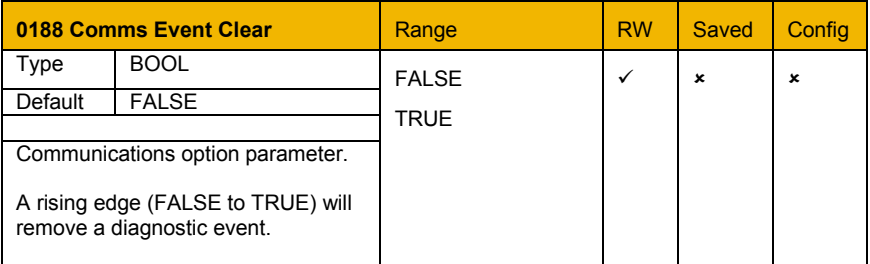

## **Diagnostic Parameters**

<span id="page-36-0"></span>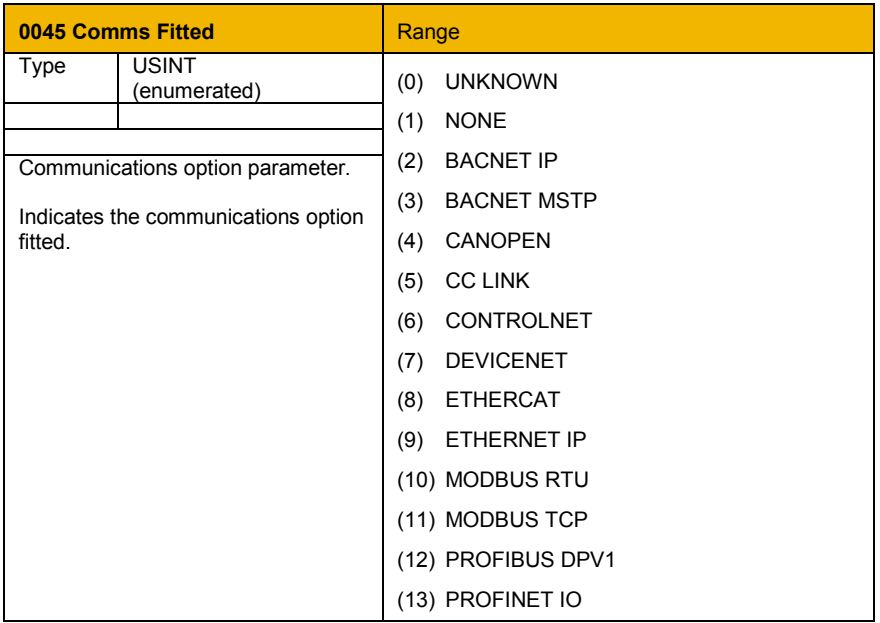

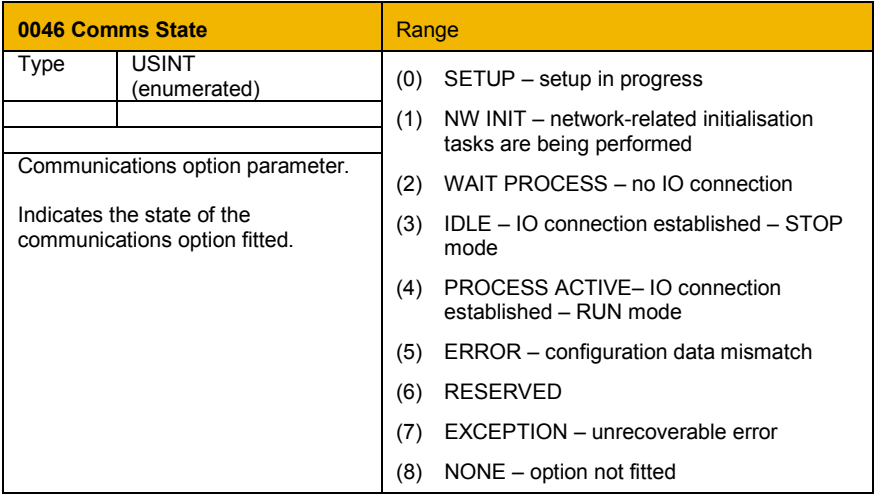

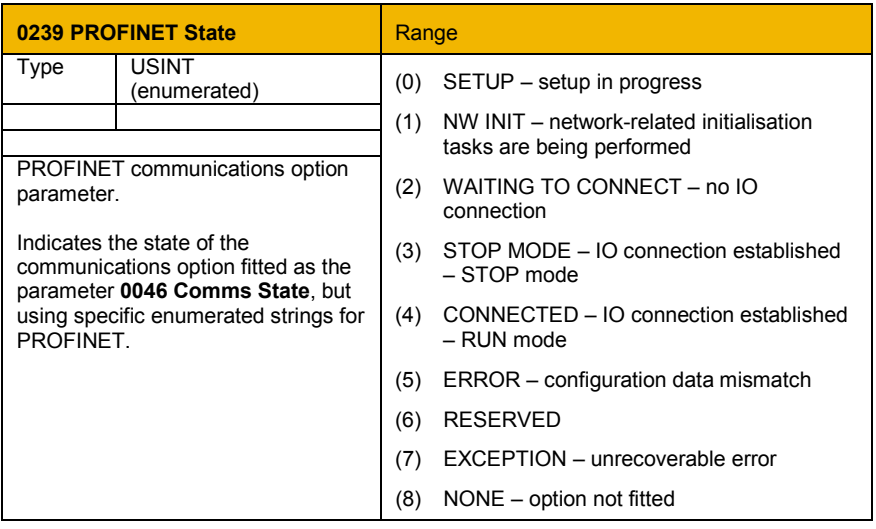

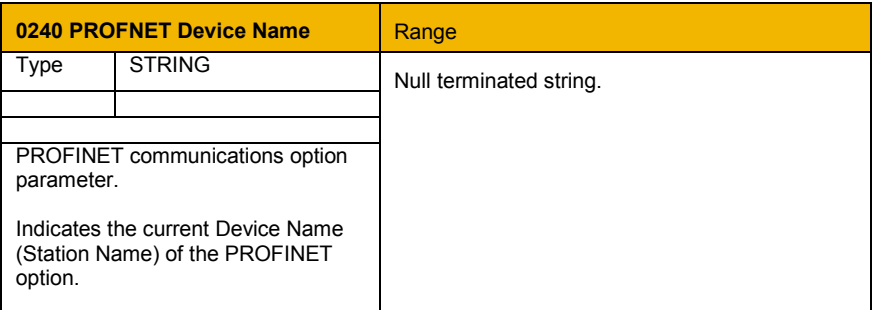

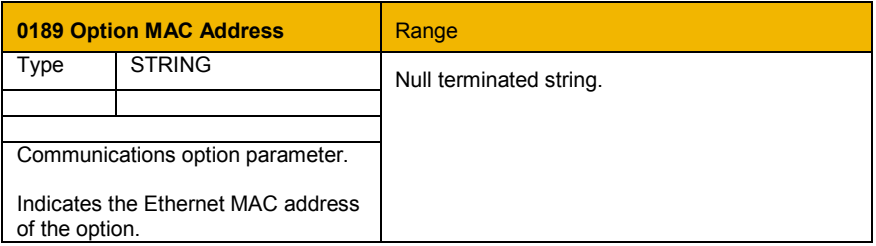

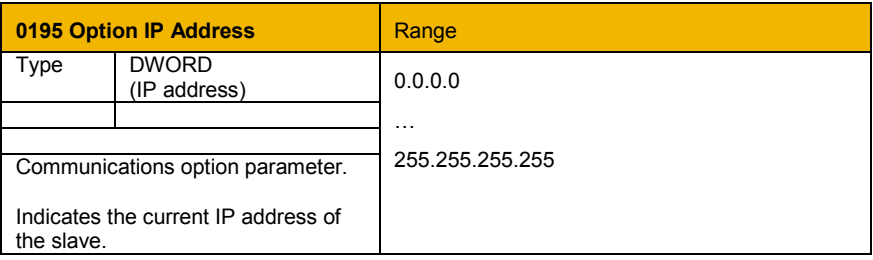

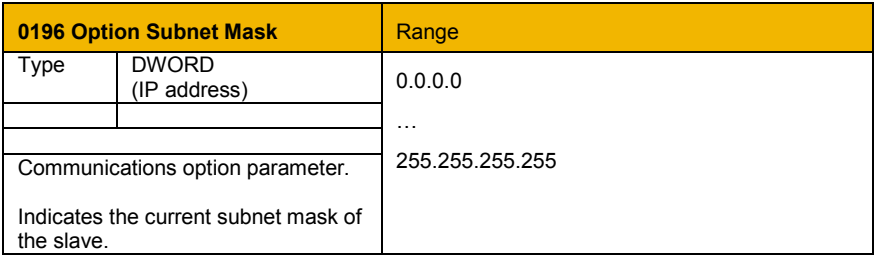

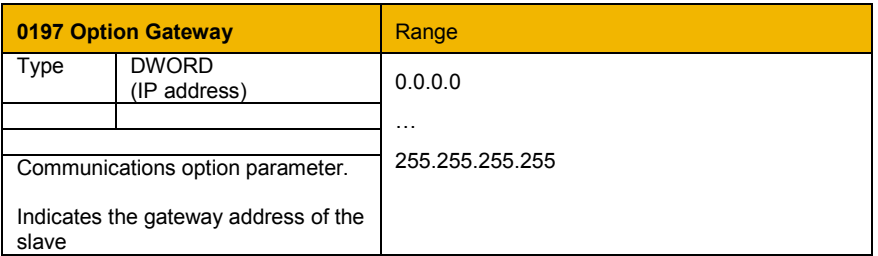

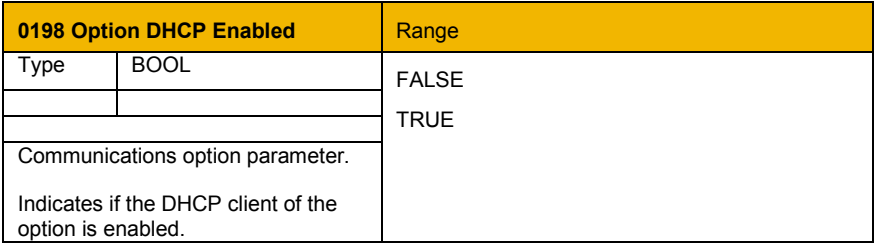

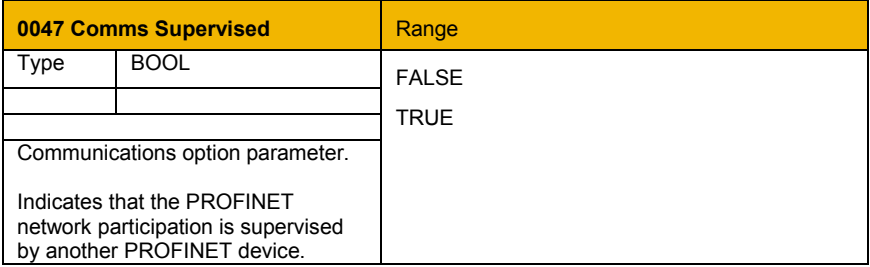

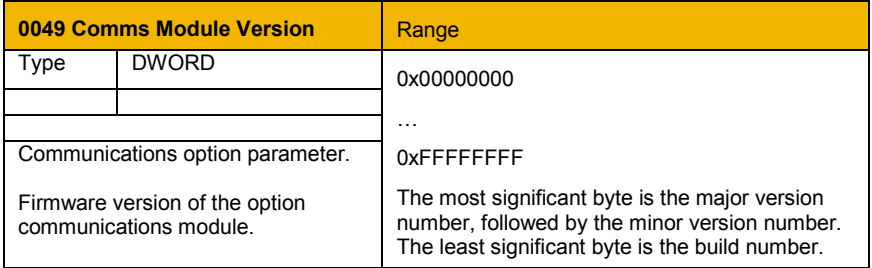

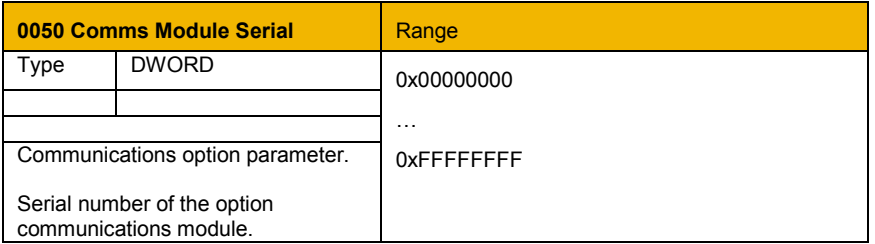

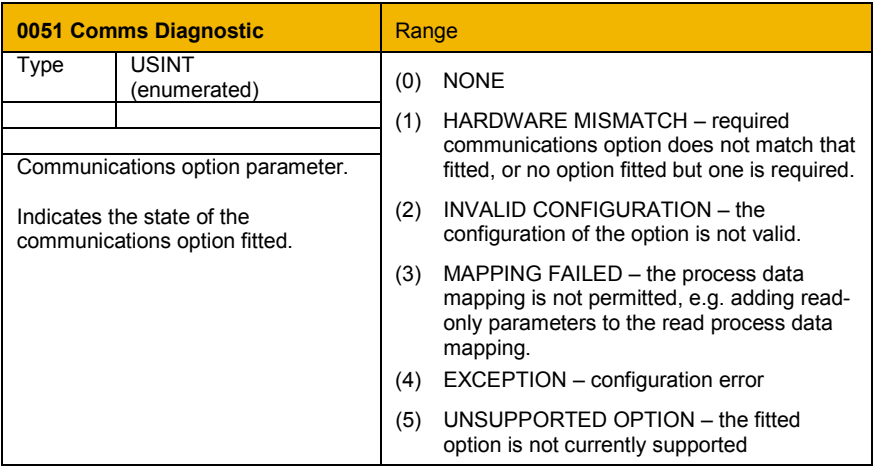

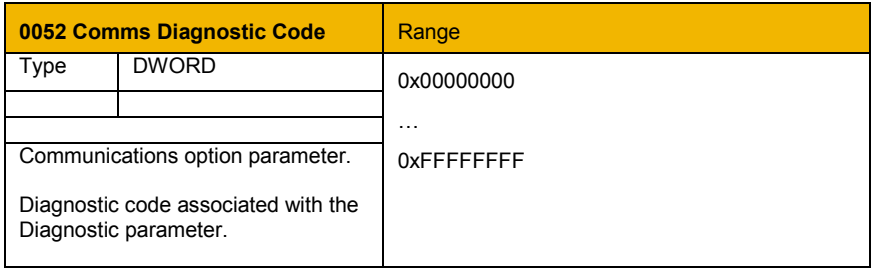

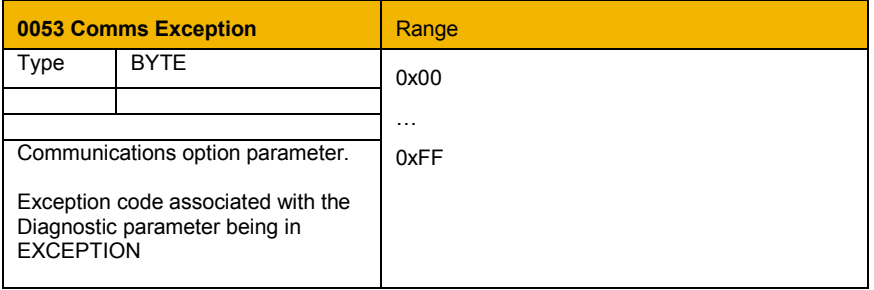

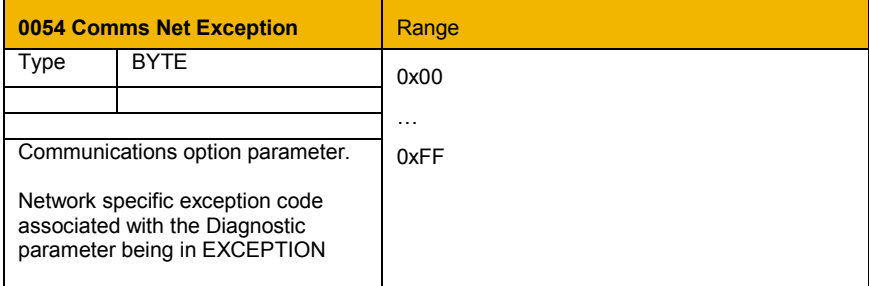

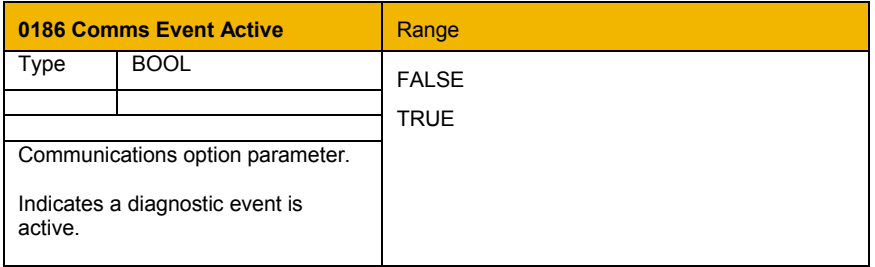

## <span id="page-42-0"></span>**Troubleshooting**

Configuration problems can often be identified by looking at the Network Status and Module Status LEDs and from the **Comms Diagnostic** and **PROFINET State** parameters. The values of the Diagnostic parameter are summarized in the Diagnostic Parameters section.

### <span id="page-42-1"></span>**Network**

The PROFINET IO only operates on a 100Mbit/s network.

### <span id="page-42-2"></span>**Hardware Mismatch**

*Diagnostic = HARDWARE MISMATCH*

- The required option does not match the actual fitted option.
- No option is fitted but one is required.

## <span id="page-42-3"></span>**Invalid Configuration**

*Diagnostic = INVALID CONFIGURATION*

- Invalid read or write process data mapping
- Invalid communication settings

### *Diagnostic = MAPPING FAILED*

- Attempting to map a parameter that does not exist.
- Attempting to map a configuration parameter.
- Attempting to map a string parameter.
- Attempting to map a read-only parameter to the read process data.

### *Module Status LED Off*

• The Module Status LED will remain off until there is a physical connection to a network.

### *PROFINET State = ERROR or*

### *Module Status LED Flashing Red (1 flash)*

• Configuration mismatch between AC30 and PLC. Note the Output Modules must come before the Input Modules.

### *Module Status LED Flash Red (2 flashes)*

• The PROFINET option does not have a device name. This must be set from the PLC. The device name can be changed only if there is no open connection to the PLC.

*Module Status LED Flash Red (2 flashes)*

• IP address not set. If using DHCP, make sure the DHCP server is online.

## <span id="page-43-0"></span>**PLC Indication**

*Flashing Bus Fault (BF) LED on the PLC.*

• A module in the hardware configuration (HW Config) does not match the physical module or that the module is not connected to the network.

## <span id="page-44-0"></span>**Appendix A – Array Parameter Numbers**

Some parameters have multiple elements and are classified as parameter arrays. A parameter array has a parameter number that accesses the *whole* of the array. It also has parameter numbers that represent each *element* of the array.

### <span id="page-44-1"></span>**Array Example**

A parameter array called **My Array** has 4 elements.

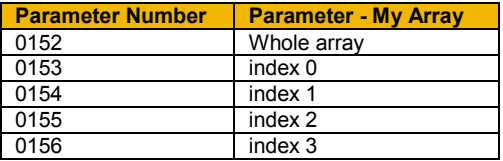

If the parameter number of the whole array is 0152, then the parameter number of the element index 0 of the array will be 0153, the parameter number of the element index 1 will be 0154, etc.

Note that *string* array parameters access their elements via parameter numbers that are calculated in a different way. See the AC30 Product Manual HA501718U001 for more details.

### <span id="page-44-2"></span>**Appendix B – Data Types**

The relationship between AC30 parameter and PROFINET data type is given in the table below.

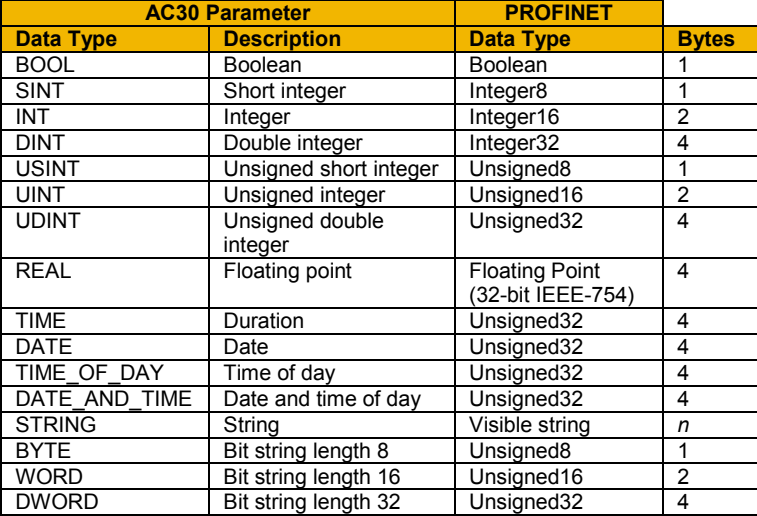

## Parker Worldwide

**AE – UAE,** Dubai Tel: +971 4 8127100 parker.me@parker.com

**AR – Argentina,** Buenos Aires Tel: +54 3327 44 4129

**AT – Austria,** Wiener Neustadt Tel: +43 (0)2622 23501-0 parker.austria@parker.com

**AT – Eastern Europe,**  Wiener Neustadt Tel: +43 (0)2622 23501 900 parker.easteurope@parker.com

**AU – Australia,** Castle Hill Tel: +61 (0)2-9634 7777

**AZ – Azerbaijan,** Baku Tel: +994 50 2233 458 parker.azerbaijan@parker.com

**BE/LU – Belgium,** Nivelles Tel: +32 (0)67 280 900 parker.belgium@parker.com

**BR – Brazil,** Cachoeirinha RS Tel: +55 51 3470 9144

**BY – Belarus,** Minsk Tel: +375 17 209 9399 parker.belarus@parker.com

**CA – Canada,** Milton, Ontario Tel: +1 905 693 3000

**CH – Switzerland,** Etoy Tel: +41 (0)21 821 87 00 parker.switzerland@parker.com

**CL – Chile,** Santiago Tel: +56 2 623 1216

**CN – China,** Shanghai Tel: +86 21 2899 5000

**CZ – Czech Republic,** Klecany Tel: +420 284 083 111 parker.czechrepublic@parker.com

**DE – Germany,** Kaarst Tel: +49 (0)2131 4016 0 parker.germany@parker.com

**DK – Denmark,** Ballerup Tel: +45 43 56 04 00 parker.denmark@parker.com

**ES – Spain, Madrid<br>Tel: +34 902 330 001** parker.spain@parker.com **FI – Finland,** Vantaa Tel: +358 (0)20 753 2500 parker.finland@parker.com

**FR – France,** Contamine s/Arve Tel: +33 (0)4 50 25 80 25 parker.france@parker.com

**GR – Greece,** Athens Tel: +30 210 933 6450 parker.greece@parker.com

**HK – Hong Kong** Tel: +852 2428 8008

**HU – Hungary,** Budapest<br>Tel: +36 1 220 4155 parker.hungary@parker.com

**IE – Ireland, Dublin<br>Tel: +353 (0)1 466 6370** parker.ireland@parker.com

**IN – India,** Mumbai Tel: +91 22 6513 7081-85

**IT – Italy,** Corsico (MI) Tel: +39 02 45 19 21 parker.italy@parker.com

**JP – Japan,** Tokyo Tel: +81 (0)3 6408 3901

**KR – South Korea,** Seoul Tel: +82 2 559 0400

**KZ – Kazakhstan,** Almaty Tel: +7 7272 505 800 parker.easteurope@parker.com

**MX – Mexico,** Apodaca Tel: +52 81 8156 6000

**MY – Malaysia,** Shah Alam Tel: +60 3 7849 0800

**NL – The Netherlands,**  Oldenzaal Tel: +31 (0)541 585 000 parker.nl@parker.com

**NO – Norway,** Asker Tel: +47 66 75 34 00 parker.norway@parker.com

**NZ – New Zealand,** Mt Wellington Tel: +64 9 574 1744

**PL – Poland,** Warsaw Tel: +48 (0)22 573 24 00 parker.poland@parker.com **PT – Portugal,** Leca da Palmeira Tel: +351 22 999 7360 parker.portugal@parker.com

**RO – Romania,** Bucharest Tel: +40 21 252 1382 parker.romania@parker.com

**RU – Russia,** Moscow Tel: +7 495 645-2156 parker.russia@parker.com

**SE – Sweden, Spång** Tel: +46 (0)8 59 79 50 00 parker.sweden@parker.com

**SG – Singapore** Tel: +65 6887 6300

**SK – Slovakia,** Banská Bystrica Tel: +421 484 162 252 parker.slovakia@parker.com

**SL – Slovenia,** Novo Mesto Tel: +386 7 337 6650 parker.slovenia@parker.com

**TH – Thailand,** Bangkok Tel: +662 717 8140

**TR – Turkey,** Istanbul Tel: +90 216 4997081 parker.turkey@parker.com

**TW – Taiwan, Taipei<br>Tel: +886 2 2298 8987** 

**UA – Ukraine,** Kiev Tel +380 44 494 2731 parker.ukraine@parker.com

**UK – United Kingdom,**  Warwick Tel: +44 (0)1926 317 878 parker.uk@parker.com

**US – USA,** Cleveland Tel: +1 216 896 3000

**VE – Venezuela,** Caracas Tel: +58 212 238 5422

**ZA – South Africa,** Kempton Park Tel: +27 (0)11 961 0700 parker.southafrica@parker.com

**European Product Information Centre Free phone: 00 800 27 27 5374 (from AT, BE, CH, CZ, DE, EE, ES, FI, FR, IE, IL, IS, IT, LU, MT, NL, NO, PT, SE, SK, UK)**

© 2012 Parker Hannifin Corporation. All rights reserved.

#### **Parker Hannifin Manufacturing Limited. Automation Group, SSD Drives Europe,** New Courtwick Lane, Littlehampton,

West Sussex BN17 7RZ United Kingdom Tel: +44(0)1903 737000 Fax: +44(0)1903 737100  $F_{\text{ax}: +44(0)1903}$  737100<br>www.parker.com/ssd  $\left[\prod_{i=1}^{n} \prod_{i=1}^{n} \prod_{j=1}^{n} \prod_{j=1}^{n} \prod_{j=1}^{n} \prod_{j=1}^{n} \prod_{j=1}^{n} \prod_{j=1}^{n} \prod_{j=1}^{n} \prod_{j=1}^{n} \prod_{j=1}^{n} \prod_{j=1}^{n} \prod_{j=1}^{n} \prod_{j=1}^{n} \prod_{j=1}^{n} \prod_{j=1}^{n} \prod_{j=1}^{n} \$ 

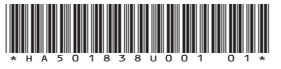

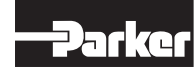